## **Parents Guide to the Portal**

<https://parentportal.eschooldata.com/>

## **Portal Registration**

1. Choose "First time Here? Click here to create an new account" Follow the directions and submit. After the account is approved and activated the parent can sign in to see their child's data.

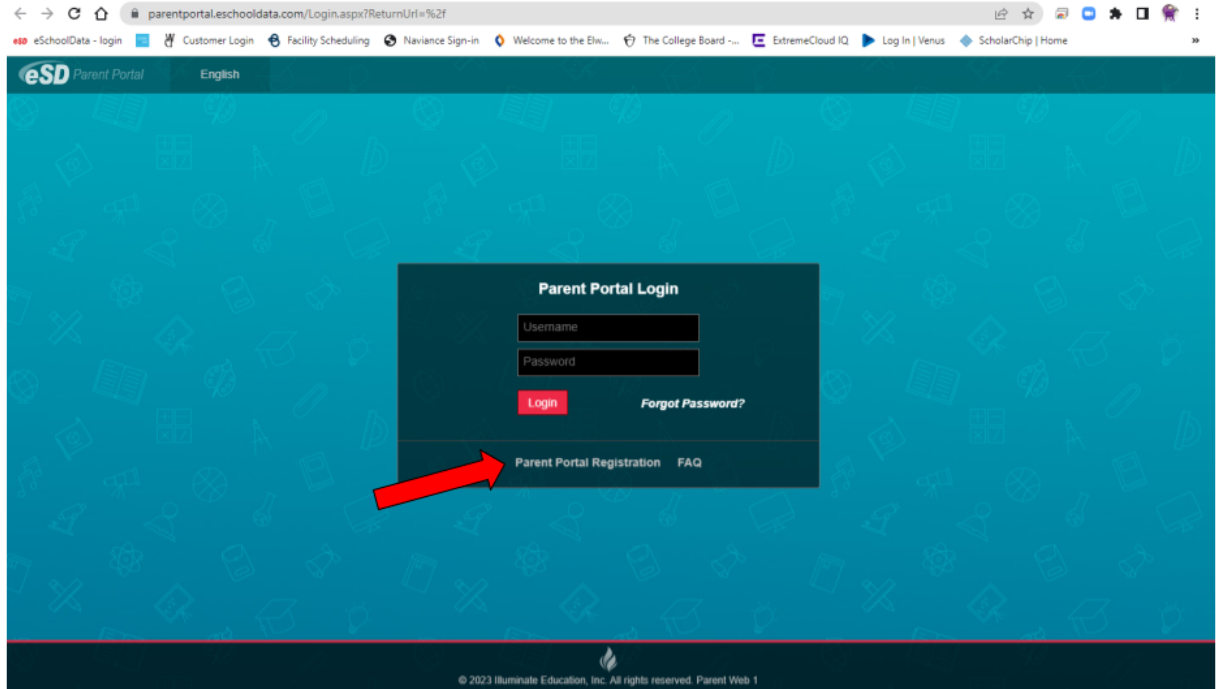

2. Enter the required information (indicated by a red asterisk\* before the field name) on the Account Information screen, then click Create Account Information.

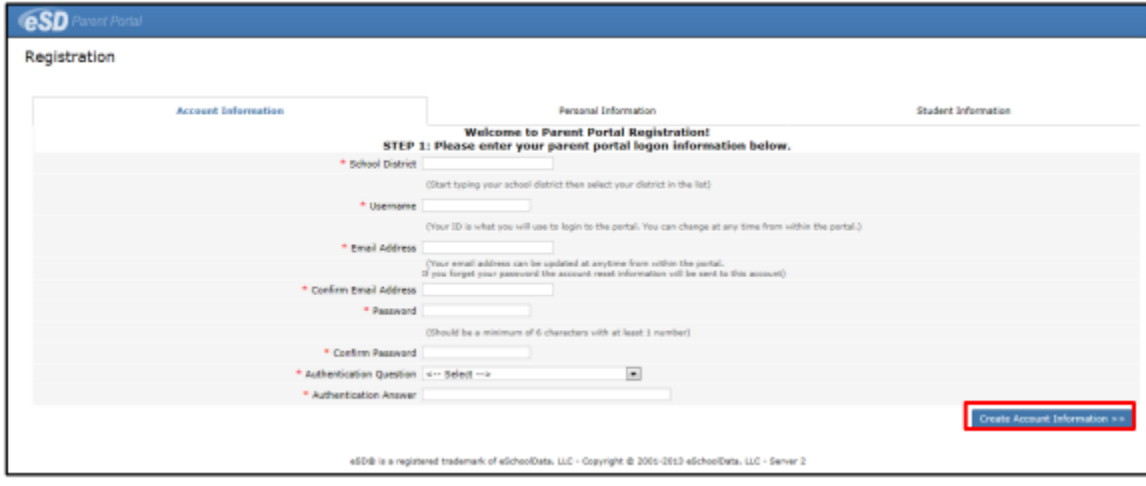

3. Enter the required information on the Personal Information screen and click Create Personal Information.

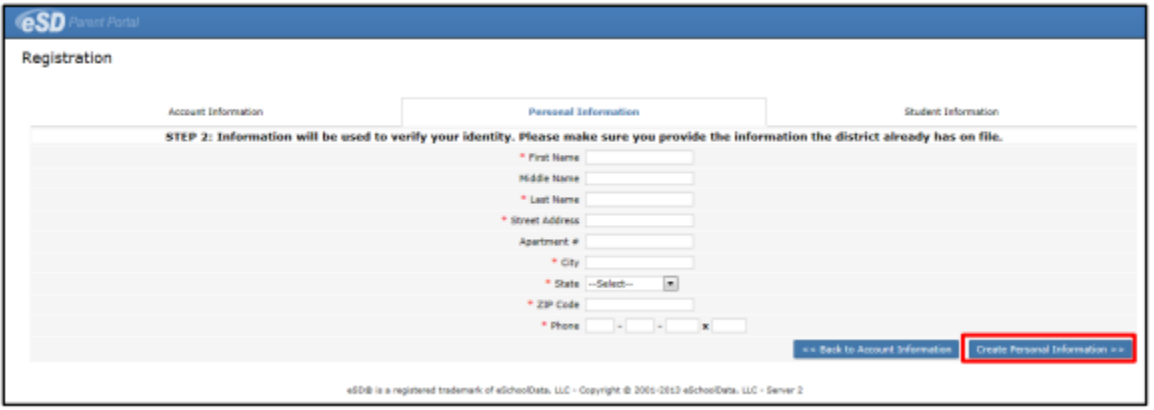

4. Complete the required information in the Add Student section of the Student Information screen and click Add Student to the above list. After adding your students, click Finish Registration.

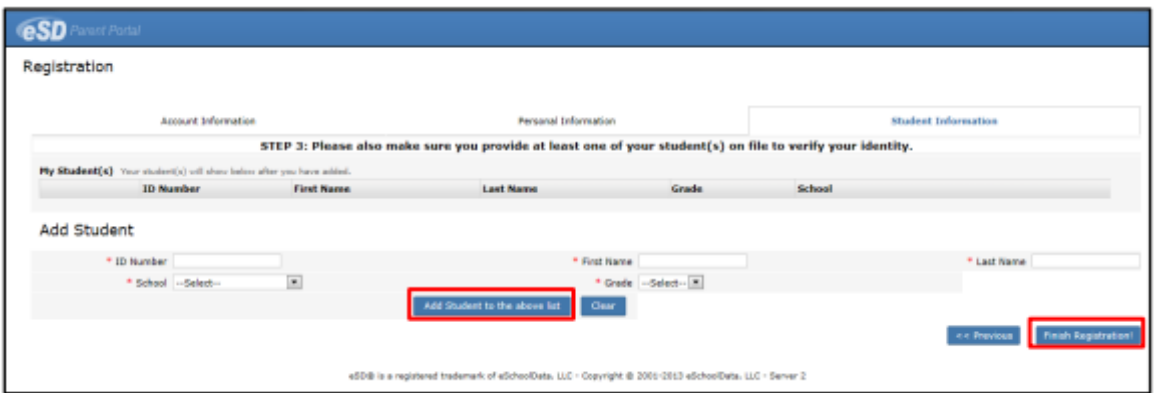

5. A confirmation message will display stating that the Parent Portal registration has been successful. Once the account request has been approved by the school district, an email will be sent from the school district to the email address listed on the registration form.

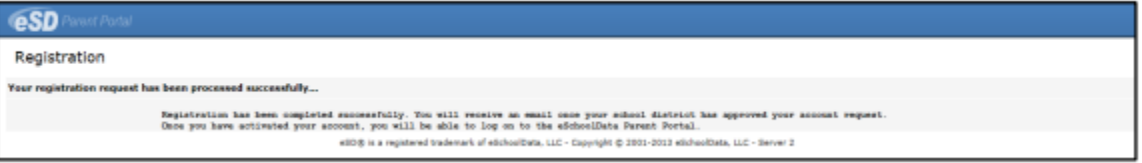

6. The account approval email will contain their User ID and a temporary Password, along with a link to activate the account. Follow the next steps to login.

## **Logging In**

7. Once the parent/guardian has received an email with their User ID and temporary Password, click the link in the email to verify the email address. Once the email address is verified, click Login to login to the account using the provided credentials.

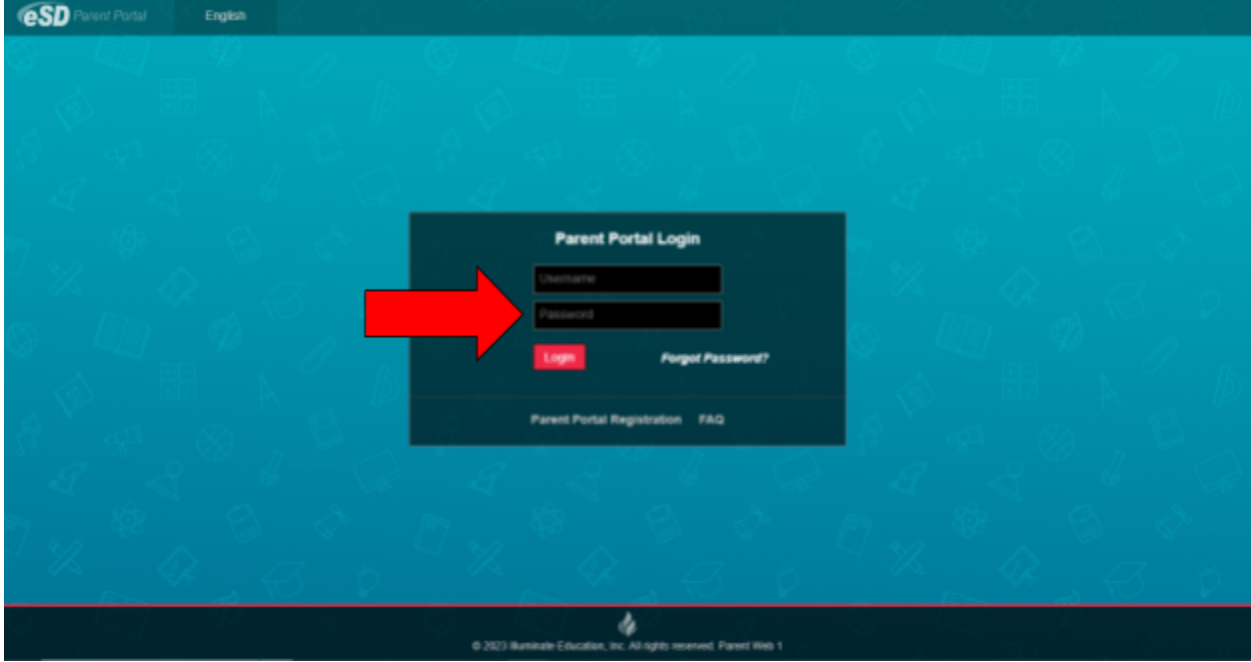

8. Upon first login, the District's Terms of Use should be read. Click I Agree at the bottom of the Agreement to proceed further.

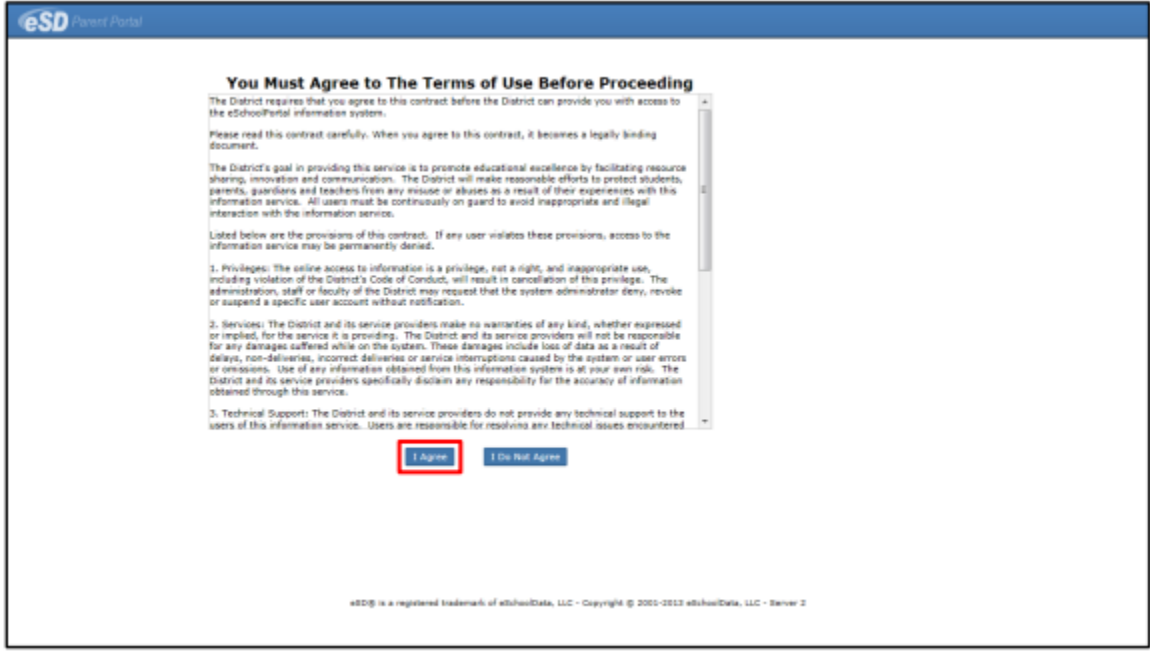

9. After agreeing to the Terms of Use, if the Parent Portal account has been auto-generated by the district, users will be required to establish a new Password, and enter a Primary Email Address (if missing). Users will also have the option to Use this E-Mail address as my User Name. Click Save when finished.

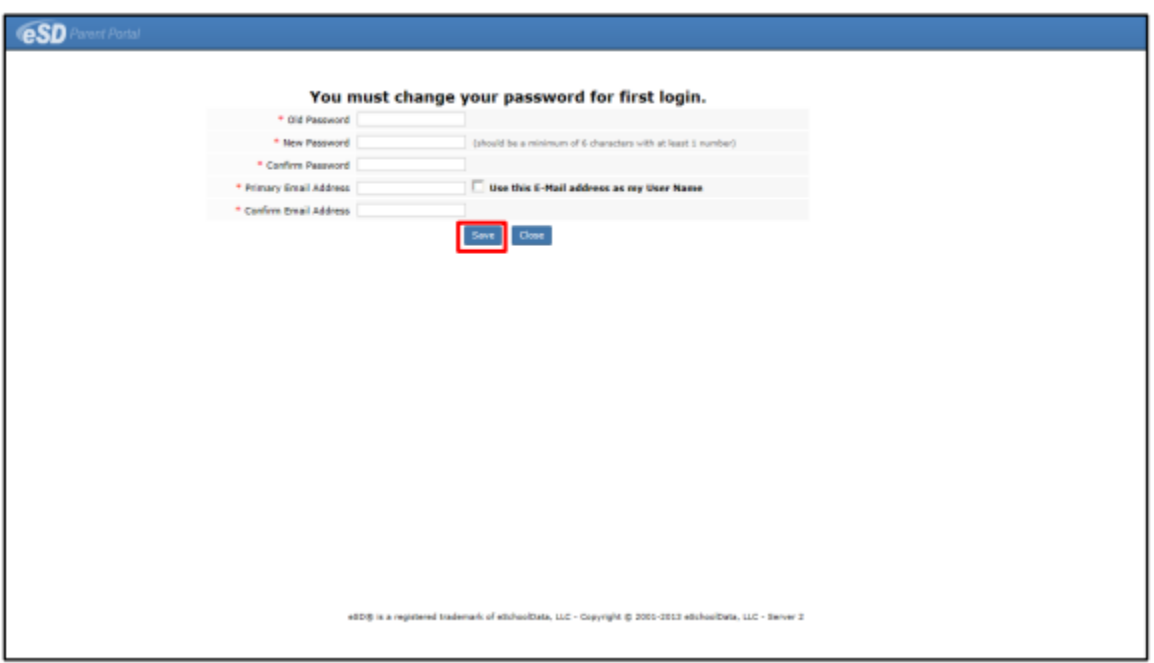

10. A successful login displays the Portal Homepage, which allows the portal account holder to see a list of their Student(s), view District/School Announcement(s) and access any District/School Document(s). On the left side of the screen, Parents/Guardians can view a log of their Recent Activities. On the top right side of the screen, the icon bar displays icons for Home , My Account , Help and Logout . Click on a hyperlinked Student ID Number in the list of My Students to view that student's information pages (defaults to the student's Profile Tab). Click the Inbox icon or the New Message icon to access the Messages Inbox for the specified student.

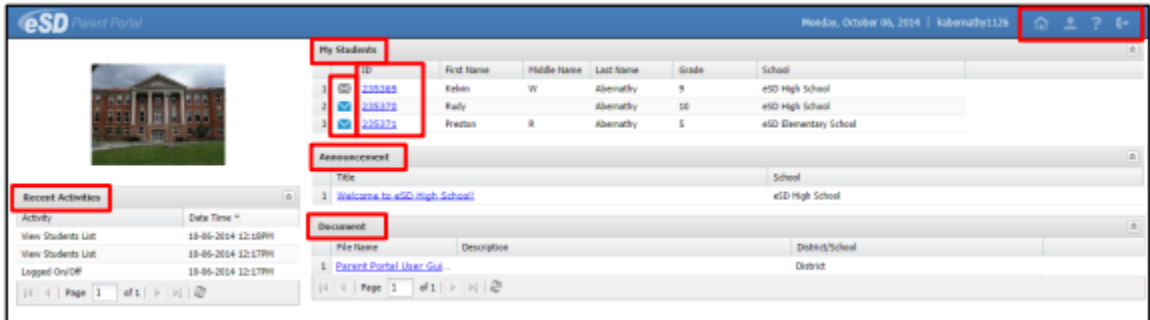

*If you need assistance with establishing your account, you may email info@elwood.k12.ny.us, or call the technology department at 266-5400 x6283.*